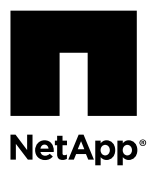

# **Replacing a CN1601 switch**

Replacing a defective CN1601 switch in a cluster network is a nondisruptive procedure (NDU).

## **Before you begin**

The following conditions must exist in both the current environment and on the replacement switch before performing the switch replacement.

- Existing cluster and network infrastructure:
	- There must be a physical connection from each cluster node to each CN1601 switch.
	- There must be a logical interface (LIF) on each node that is set up to use a failover group.
	- The LIF must have a node management role.
	- The failover group must have two ports, each connected to a different management switch.
	- The node management LIFs on the cluster nodes must successfully serve IP addresses. They must also be home and not migrated.

## **About this task**

The examples in this procedure use the following switch and node nomenclature:

- The names of the existing CN1601 switches in this procedure are MS1 and MS2, and MS2 is the defective switch that is being replaced.
- The name of the new CN1601 switch is newMS, which will replace the defective MS2 switch.
- The node names are node1 and node2.
- The names of the Vservers are node1 and node2.
- The management ports on each node are e0M (the home port) and e0a.

## **Steps**

**1.** Verify that the reference configuration file (RCF) residing on your switch is the appropriate version. If it is not, install the appropriate RCF and image on the newMS switch and make any necessary site customizations.

If you need to upgrade or change the RCF and image, follow these steps:

- a) Go to [NetApp CN1601 and CN1610 Switches](http://support.netapp.com/NOW/download/software/cm_switches_ntap/) on The NetApp Support Site.
- b) Note the required switch software versions and click on the appropriate link for your type of switch.
- c) On the Description page for your switch, click on **CONTINUE**, accept the license agreement, and go to the Download page.
- d) Follow the steps on the Download page to download the correct RCF for the version of Data ONTAP software you are installing.
- **2. Note:** If you already have redundant management set up on your switch, go to Step 3.

If you do not have a redundant management setup that lets your node management interface fail over to another port, it might be disruptive for clients. To create a redundant management setup, follow these steps:

a) Use network port show to display information about the ports that will be associated with the node management failover group.

Choose the alternate ports to be part of the new failover group that you are creating and cable up those ports.

## **Example**

This example provides information about the status of the network ports e0M and e0a on node1, which will be part of the failover group:

```
cluster::*> network port show -node node1
 Auto-Negot Duplex Speed (Mbps)
Node Port Role Link MTU Admin/Oper Admin/Oper Admin/Oper
  ------ ------ ------------ ---- ----- ----------- ---------- ------------
node1
 e0M node-mgmt up 1500 true/true full/full auto/100
 e0a data up 1500 true/true full/full auto/1000
```
b) Use network interface show to display information about the LIFs in your configuration.

#### **Example**

This example displays detailed information about node1:

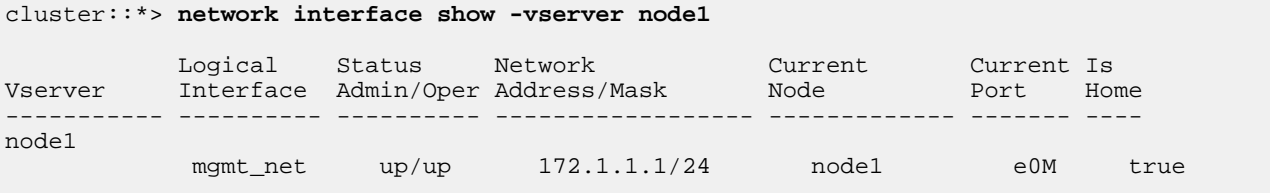

c) Use network interface failover-groups create to create a new failover group and add ports to that group.

#### **Example**

This example creates the failover group and adds ports e0a and e0M to the group:

```
cluster::*> network interface failover-groups create -failover-group mgmt_net -node 
node1 -port e0a
cluster::*> network interface failover-groups create -failover-group mgmt_net -node 
node1 -port e0M
```
d) Use network interface failover-groups show to verify that the failover group has been created.

#### **Example**

This example verifies that mgmt net is part of the cluster:

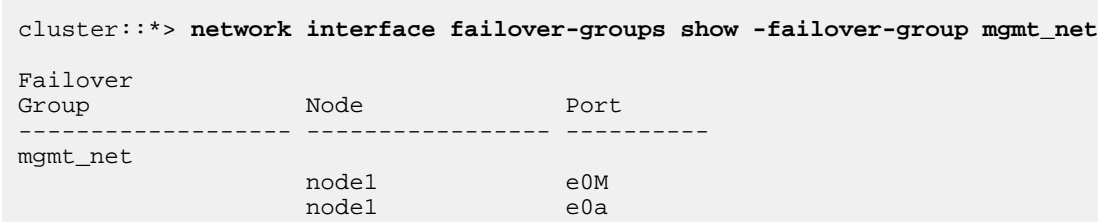

e) Use the network interface modify command to get the current management LIF to use on the new failover group.

## **Example**

This example gets the current management LIF to use the new failover group:

cluster::\*>**network interface modify -vserver node1 -lif mgmt1 -use-failover-group enabled -failover-group mgmt\_net** 

**3.** Use network interface failover-groups show to verify the management failover configuration.

#### **Example**

This example displays information about the failover group configuration in your current cluster:

```
cluster::*> network interface failover-groups show -failover-group mgmt_net
Failover
Group Node Port
                 ------------------- ----------------- ----------
mgmt_net
                  node1 e0M
                 node1 e0a
2 entries were displayed.
```
**4.** Use network interface show to display information about your management LIF, verifying that the LIF is home.

### **Example**

This example shows the LIF information for mgmt1 on node1:

```
cluster::*>network interface show -vserver node1 -lif mgmt1
```
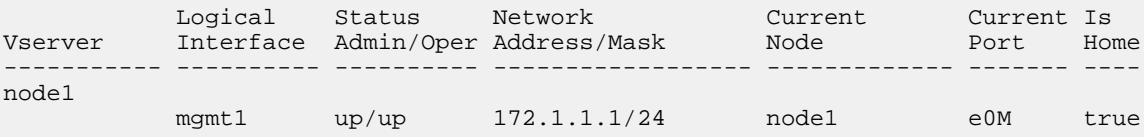

**5.** Shut down all of the ports on the newMS switch.

These ports will be brought up manually after the new switch is physically connected to the existing cluster.

```
(newMS) #config
(newMS)(config)#interface 0/1-0/16
(newMS)(interface 0/1-0/16)#shutdown
```
**6.** On all of the cluster nodes, use network port modify to shut down the management ports connected on the broken CN1601 switch, MS2.

#### **Example**

This example shuts down port e0a on node1 and node2 in the cluster:

cluster::\*> **network port modify -node node1 -port e0a -up-admin false** cluster::\*> **network port modify -node node2 -port e0a -up-admin false**

**7.** Use network interface show to verify that the management LIF on each cluster node is still servicing the management IP address and that the node can be reached on the network.

#### **Example**

This example verifies that the management LIF mgmt1 is up and that the current port is e0M:

cluster::\*> **network interface show -role node-mgmt**

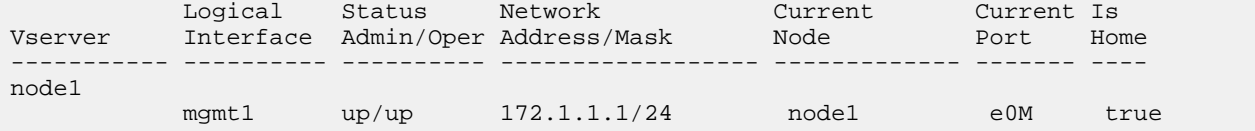

Note that if the switch being replaced is the switch where the primary management port is connected, then the management LIF will migrate to the alternate port connected to the remaining switch. In that case, the output from the command will be false in the Is Home column.

- **8.** Remove all of the cables from the MS2 switch and connect them to the same ports on the newMS switch.
- **9.** Bring up ISLs 15 and 16 between the newMS and MS1 switches.

### **Example**

This example brings up ports 15 and 16 on both switches:

```
(newMS) #config
(newMS)(config)#interface 0/15-0/16
(newMS)(interface 0/15-0/16)#no shutdown
```
**10.** Use show port-channel to verify the link state for port channel 1/1.

The Link State for port channel 1/1 should be Up and both member ports should be True under the Port Active state.

#### **Example**

This example shows the status for ISL ports 15 and 16 and displays the Link State for port-channel 1/1:

```
(newMS) #show port-channel 1/1 
Local Interface.................................. 1/1
Channel Name................................... ISL-LAG
Link State..................................... Up
Admin Mode..................................... Enabled
Type........................................... Static
Load Balance Option.................................. 6
Mbr Device/ Port Port
Ports Timeout Speed Active
------ ------------- --------- -------
0/15 actor/long Auto True
 partner/long 
0/16 actor/long Auto True
       partner/long
```
**11.** Bring up the port that connects to the site management network and verify that the switch can be reached from that network.

#### **Example**

This example brings up port 14 on the newMS switch to connect to the site management network:

```
(newMS) #config
(newMS)(config)#interface 0/14
(newMS)(interface 0/14)#no shutdown
```
**12.** Bring up the ports on the newMS switch that are connected to the serviceport on the cluster switch.

## **Example**

This example brings up port 13 on the newMS switch to connect to the cluster switch:

```
(newMS) #config
(newMS)(config)#interface 0/13
(newMS)(interface 0/13)#no shutdown
```
**13.** Use show port to verify that the port is up.

## **Example**

This example verifies that port 13 is connected to the cluster switch and verifies that the cluster switch is reachable:

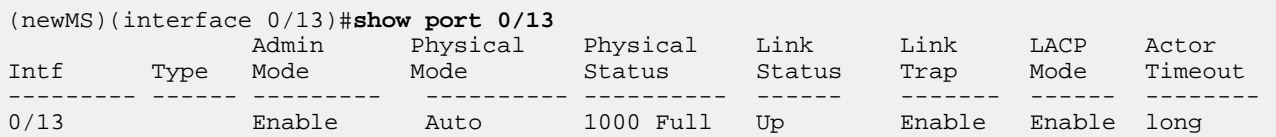

**14.** Bring up the switch ports that are connected to the cluster nodes and verify that these nodes can be reached on the network.

#### **Example**

This example brings up switch ports 1 to 12:

```
(newMS) #config
(newMS)(config)#interface 0/1-0/12
(newMS)(interface 0/1-0/12)#no shutdown
```
**15.** On all of the cluster nodes, use network port modify to bring up the management ports connected to the newMS switch.

## **Example**

This example brings up port e0a on cluster node1 and cluster node2:

cluster::\*> **network port modify -node node1 -port e0a -up-admin true** cluster::\*> **network port modify -node node2 -port e0a -up-admin true**

**16.** Use network interface show to verify that the management LIF is up and home.

## **Example**

This example displays information about the node1 management interface:

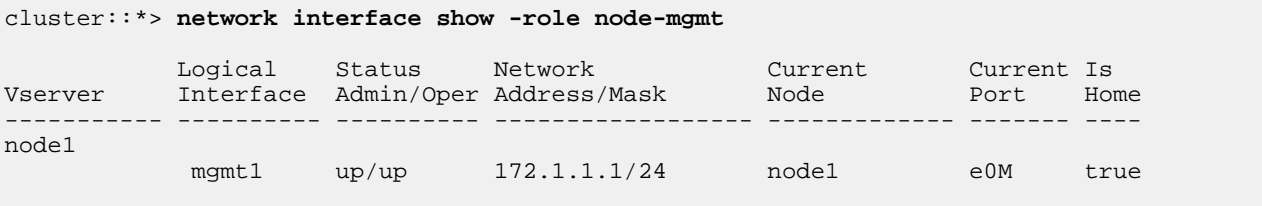

**17.** Use network port show to display information about the status of the network ports.

### **Example**

This example provides information about the status of the network ports e0M and e0a on node1:

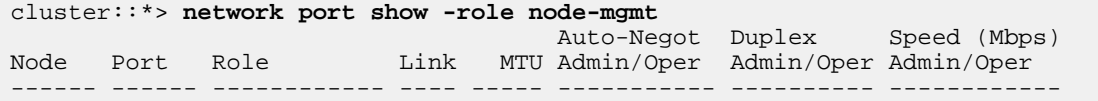

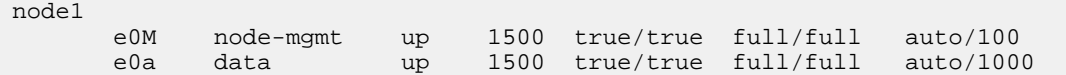

**18.** Use network interface failover-groups show -failover-group mgmt\_net to display and verify that the ports and the interface are up.

#### **Example**

This example provides information about the LIF failover groups in the cluster:

cluster::\*> **network interface failover-groups show -failover-group mgmt\_net** Failover Group Node Port ------------------- ----------------- --------- mgmt\_net node1 e0M node1 e0a 2 entries were displayed.

#### **Related information**

[NetApp CN1601 Cluster Switch Description Page](http://support.netapp.com/NOW/download/software/sanswitch/fcp/NetApp/cn1601cm/)

## **How to send your comments**

You can help us to improve the quality of our documentation by sending us your feedback.

Your feedback is important in helping us to provide the most accurate and high-quality information. If you have suggestions for improving this document, send us your comments by email to *[doccomments@netapp.com](mailto:doccomments@netapp.com)*. To help us direct your comments to the correct division, include in the subject line the product name, version, and operating system.

You can also contact us in the following ways:

- NetApp, Inc., 495 East Java Drive, Sunnyvale, CA 94089 U.S.
- Telephone:  $+1$  (408) 822-6000
- Fax:  $+1$  (408) 822-4501
- Support telephone:  $+1$  (888) 463-8277

## **Trademark information**

NetApp, the NetApp logo, Network Appliance, the Network Appliance logo, Akorri, ApplianceWatch, ASUP, AutoSupport, BalancePoint, BalancePoint Predictor, Bycast, Campaign Express, ComplianceClock, Cryptainer, CryptoShred, Data ONTAP, DataFabric, DataFort, Decru, Decru DataFort, DenseStak, Engenio, Engenio logo, E-Stack, FAServer, FastStak, FilerView, FlexCache, FlexClone, FlexPod, FlexScale, FlexShare, FlexSuite, FlexVol, FPolicy, GetSuccessful, gFiler, Go further, faster, Imagine Virtually Anything, Lifetime Key Management, LockVault, Manage ONTAP, MetroCluster, MultiStore, NearStore, NetCache, NOW (NetApp on the Web), Onaro, OnCommand, ONTAPI, OpenKey, PerformanceStak, RAID-DP, ReplicatorX, SANscreen, SANshare, SANtricity, SecureAdmin, SecureShare, Select, Service Builder, Shadow Tape, Simplicity, Simulate ONTAP, SnapCopy, SnapDirector, SnapDrive, SnapFilter, SnapLock, SnapManager, SnapMigrator, SnapMirror, SnapMover, SnapProtect, SnapRestore, Snapshot, SnapSuite, SnapValidator, SnapVault, StorageGRID, StoreVault, the StoreVault logo, SyncMirror, Tech OnTap, The evolution of storage, Topio, vFiler, VFM, Virtual File Manager, VPolicy, WAFL, Web Filer, and XBB are trademarks or registered trademarks of NetApp, Inc. in the United States, other countries, or both.

IBM, the IBM logo, and ibm.com are trademarks or registered trademarks of International Business Machines Corporation in the United States, other countries, or both. A complete and current list of other IBM trademarks is available on the web at [www.ibm.com/legal/copytrade.shtml](http://www.ibm.com/legal/copytrade.shtml).

Apple is a registered trademark and QuickTime is a trademark of Apple, Inc. in the United States and/or other countries. Microsoft is a registered trademark and Windows Media is a trademark of Microsoft Corporation in the United States and/or other countries. RealAudio, RealNetworks, RealPlayer, RealSystem, RealText, and RealVideo are registered trademarks and RealMedia, RealProxy, and SureStream are trademarks of RealNetworks, Inc. in the United States and/or other countries.

All other brands or products are trademarks or registered trademarks of their respective holders and should be treated as such.

NetApp, Inc. is a licensee of the CompactFlash and CF Logo trademarks.

NetApp, Inc. NetCache is certified RealSystem compatible.